# **Table of Contents**

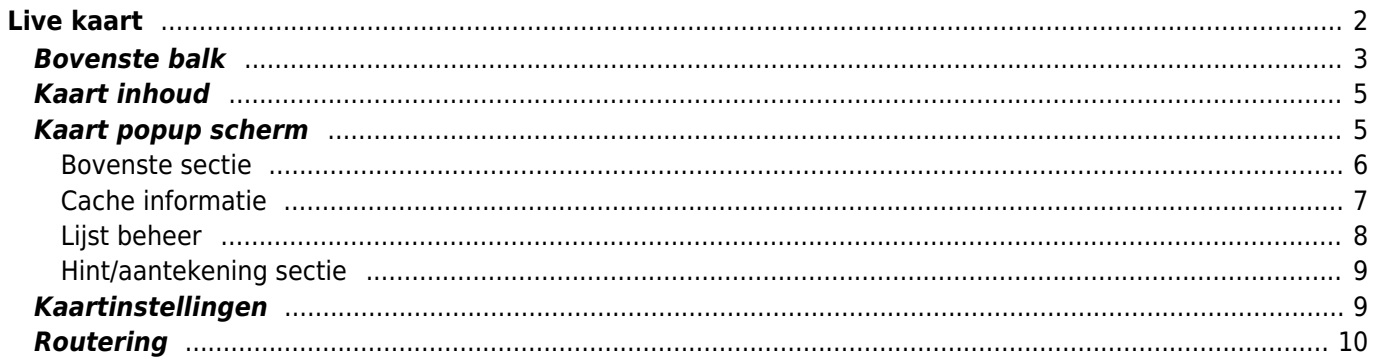

# <span id="page-1-0"></span>**Live kaart**

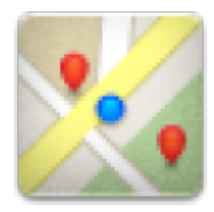

î

Terwijl het kaartscherm wordt weergegeven, wordt je mobiele apparaat voor het gemak niet automatisch uitgeschakeld. Je moet dit scherm verlaten om terug te keren naar de automatische (getimede) uitschakeling voor energiebesparing. Natuurlijk werkt het handmatig in- en uitschakelen van uw mobiele apparaat nog steeds zoals gewoonlijk.

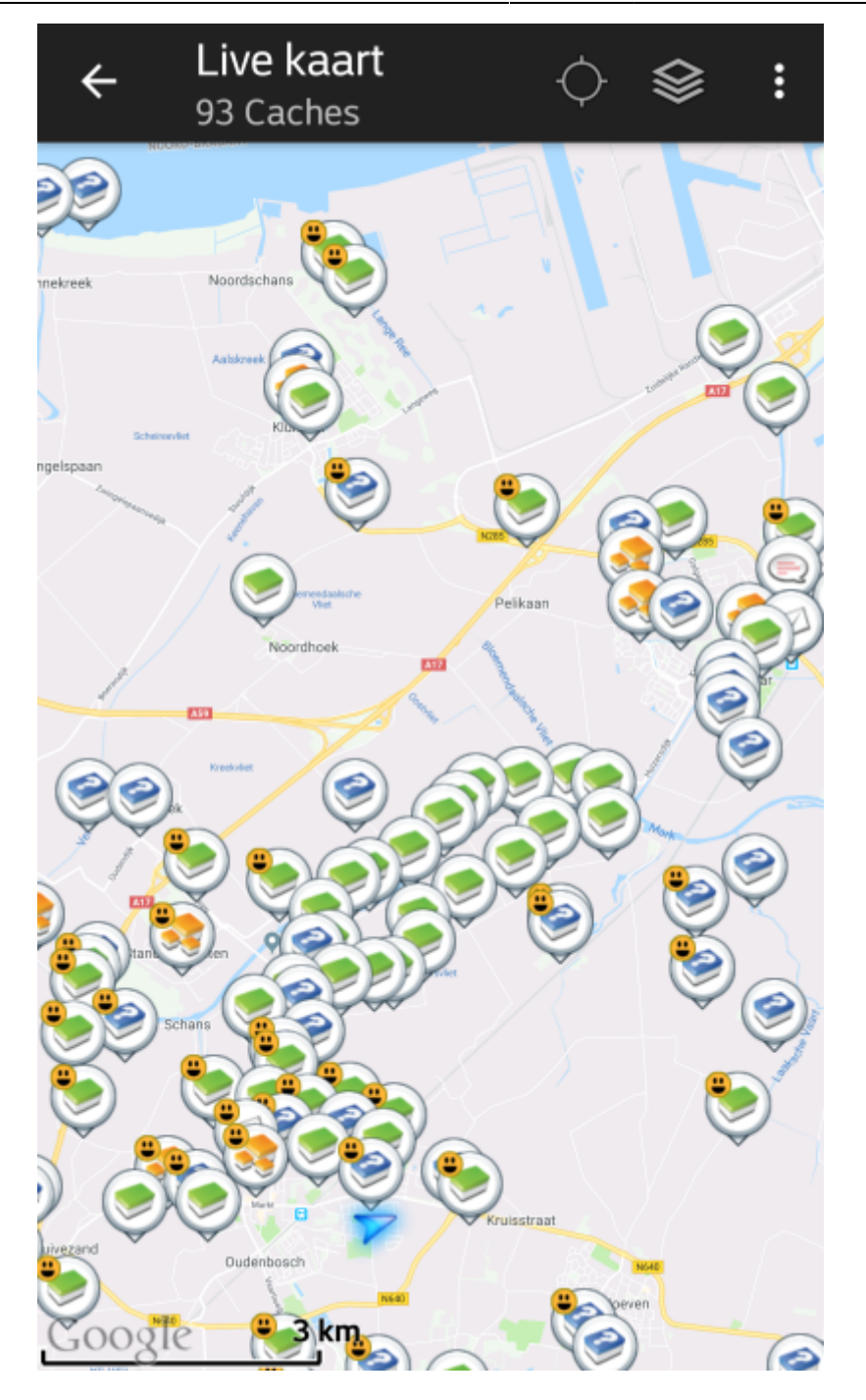

<span id="page-2-0"></span>**Bovenste balk**

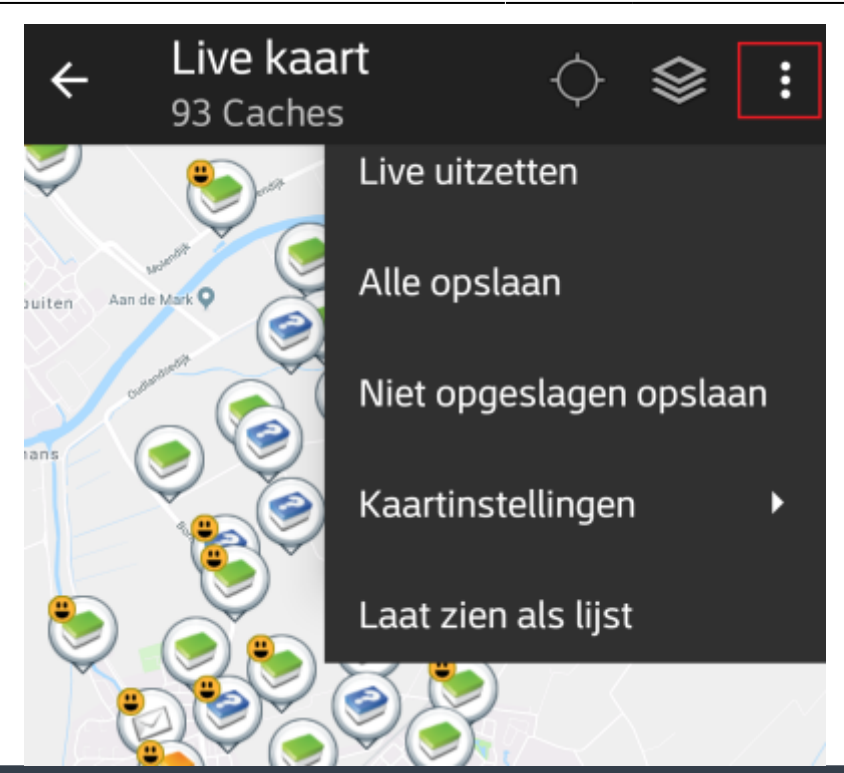

De pictogrammen in de bovenste balk en de inhoud achter de knop worden dynamisch getoond op basis van de apparaatresolutie en de schermoriëntatie. Het is dus mogelijk dat er meer of minder items achter de menuknop worden weergegeven of als pictogrammen in de bovenste balk van uw apparaat worden getoond.

Als een menu-item wordt weergegeven als pictogram, kun je langere tijd op het pictogram drukken om een pop-up te krijgen met de functie ervan.

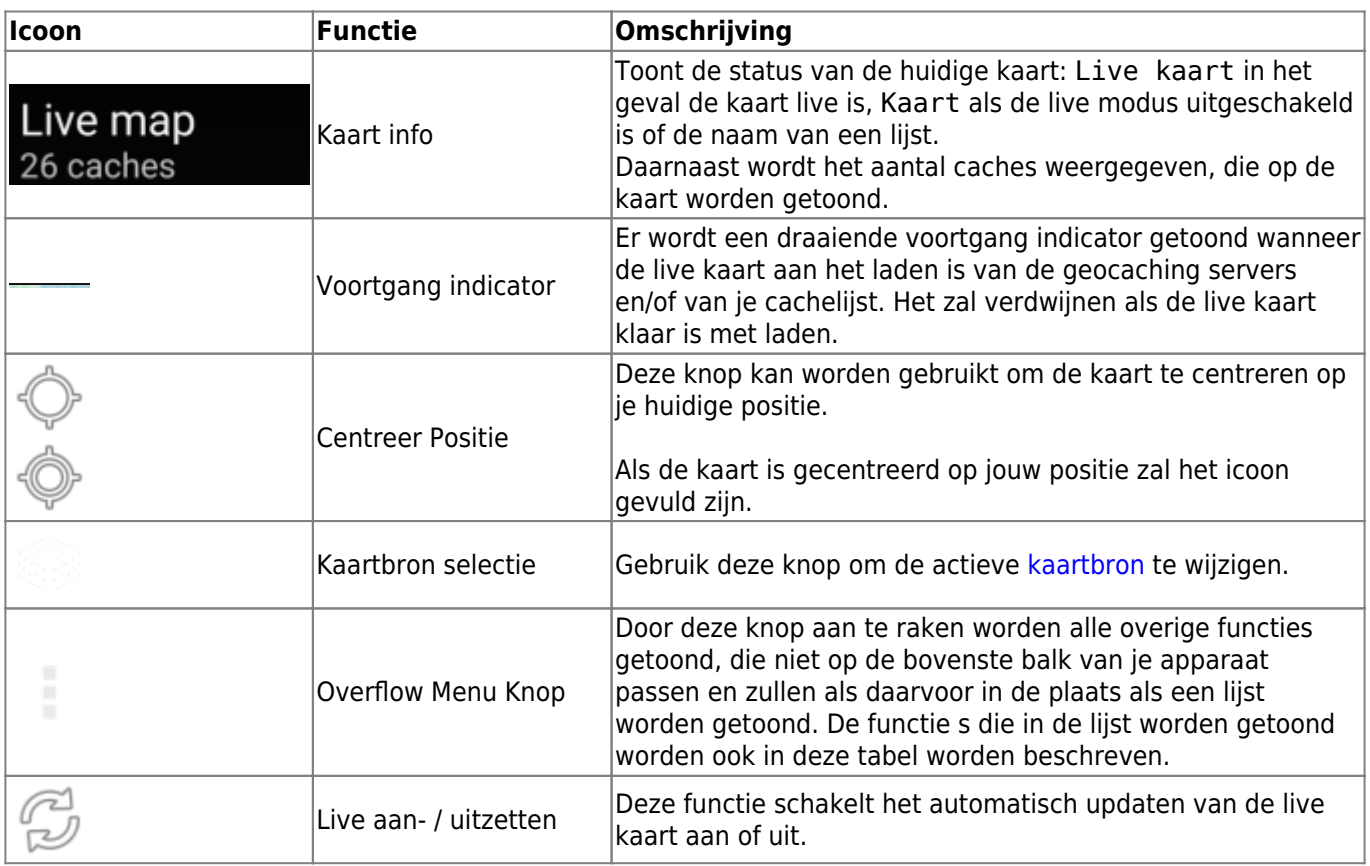

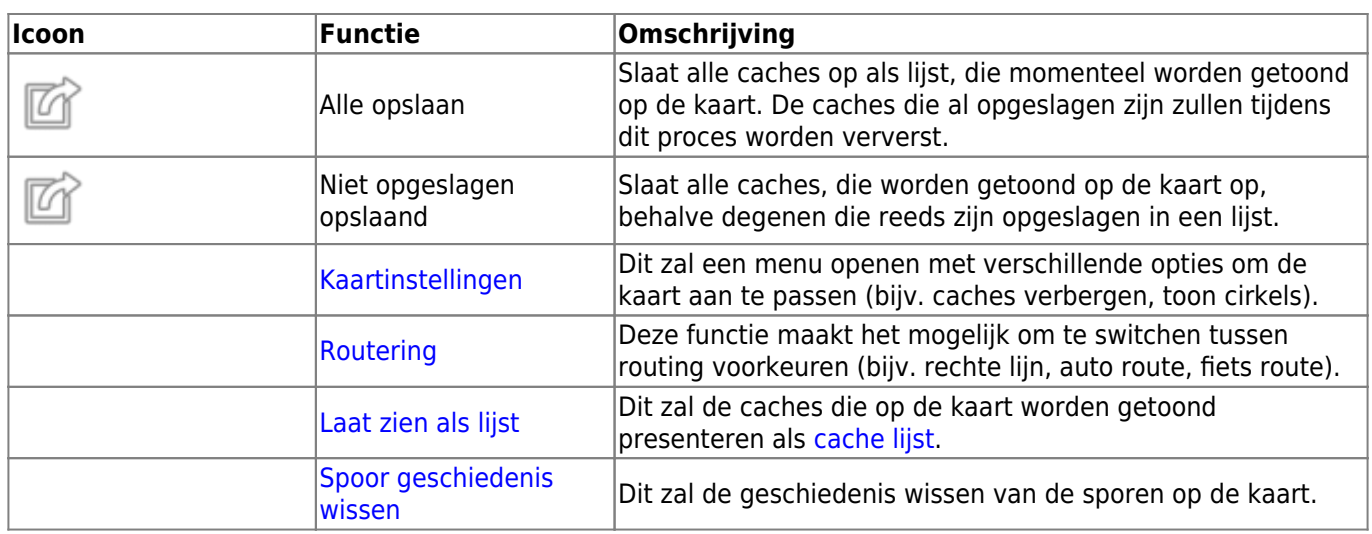

## <span id="page-4-0"></span>**Kaart inhoud**

De kaart zal je het geselecteerde [kaart type](https://cgeo.droescher.eu/nl/mapsources) tonen met een live weergave van alle beschikbare caches op de getoonde locatie.

De live kaart toont altijd een combinatie van caches van de door jou ingestelde geocaching platformen alsmede opgeslagen caches in jouw [cache lijsten](https://cgeo.droescher.eu/nl/mainmenu/lists) als niet opgeslagen caches.

De volgende tabel brschrijft de verschillende markeringstypen die gebruikt worden op de live kaart.

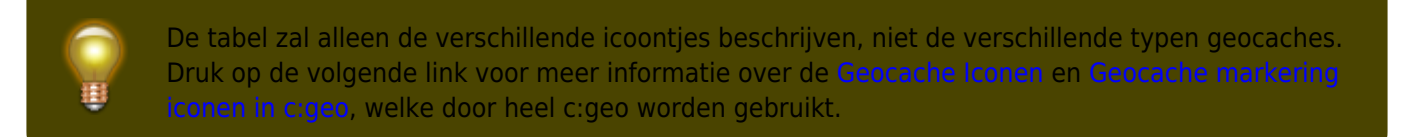

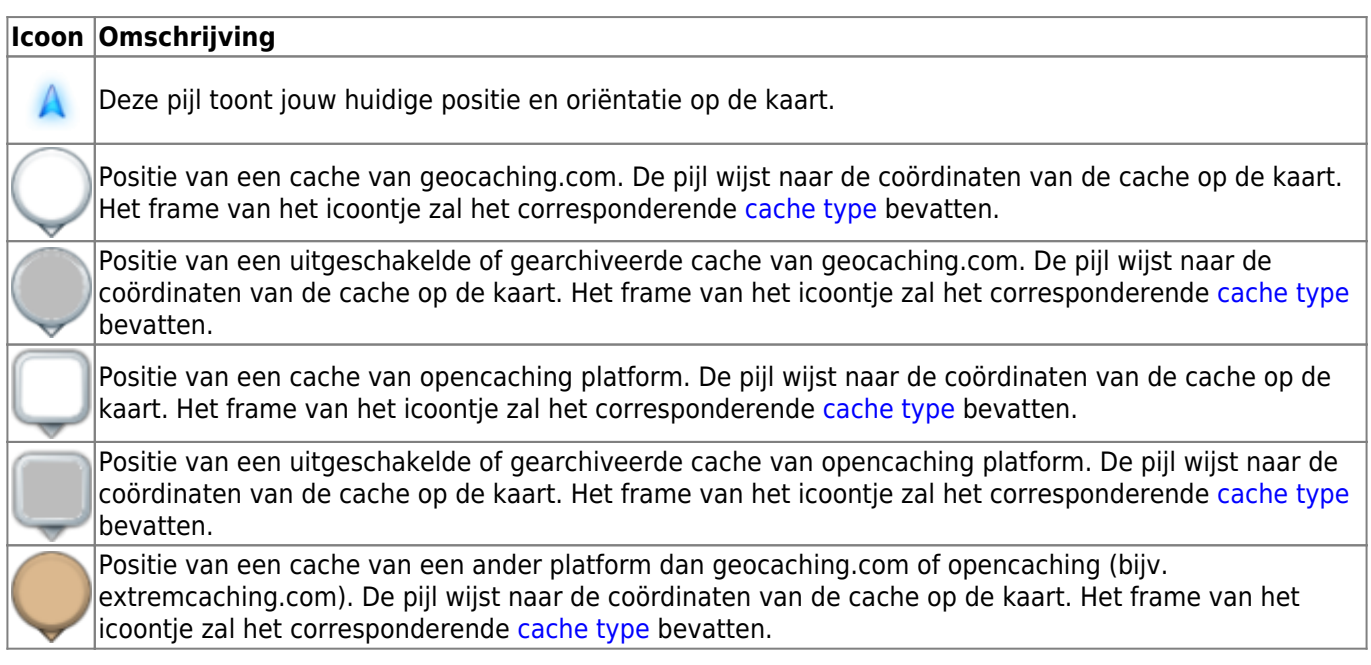

# <span id="page-4-1"></span>**Kaart popup scherm**

Als je op een cache drukt op de live kaart zal er een popup scherm verschijnen boven de map met informatie over de geselecteerde cache:

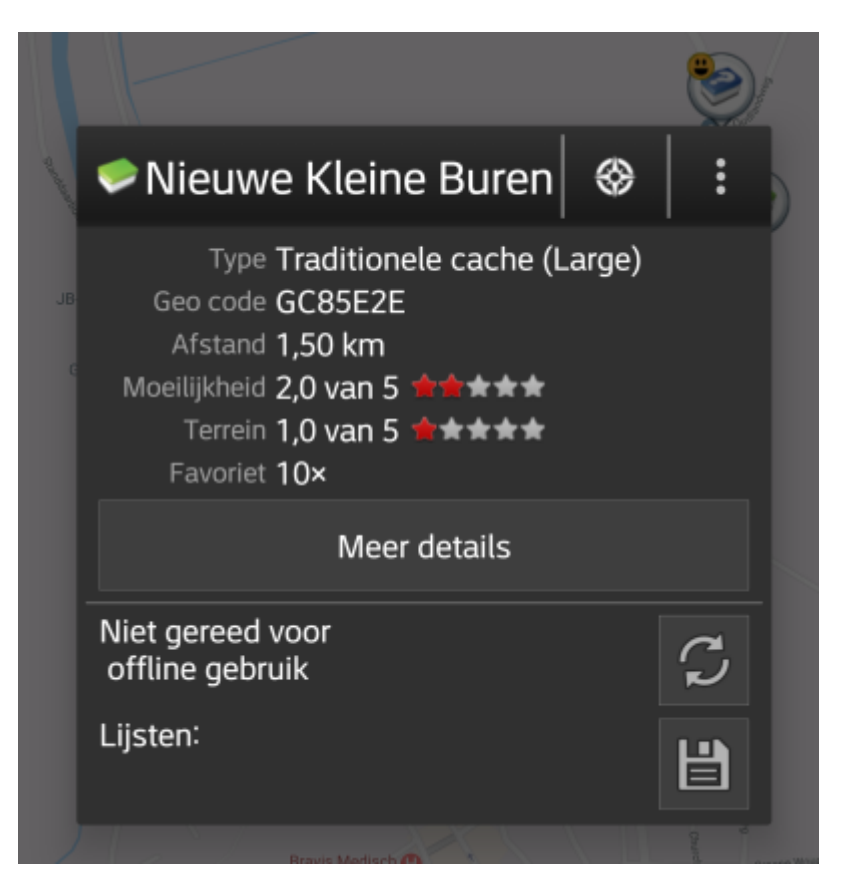

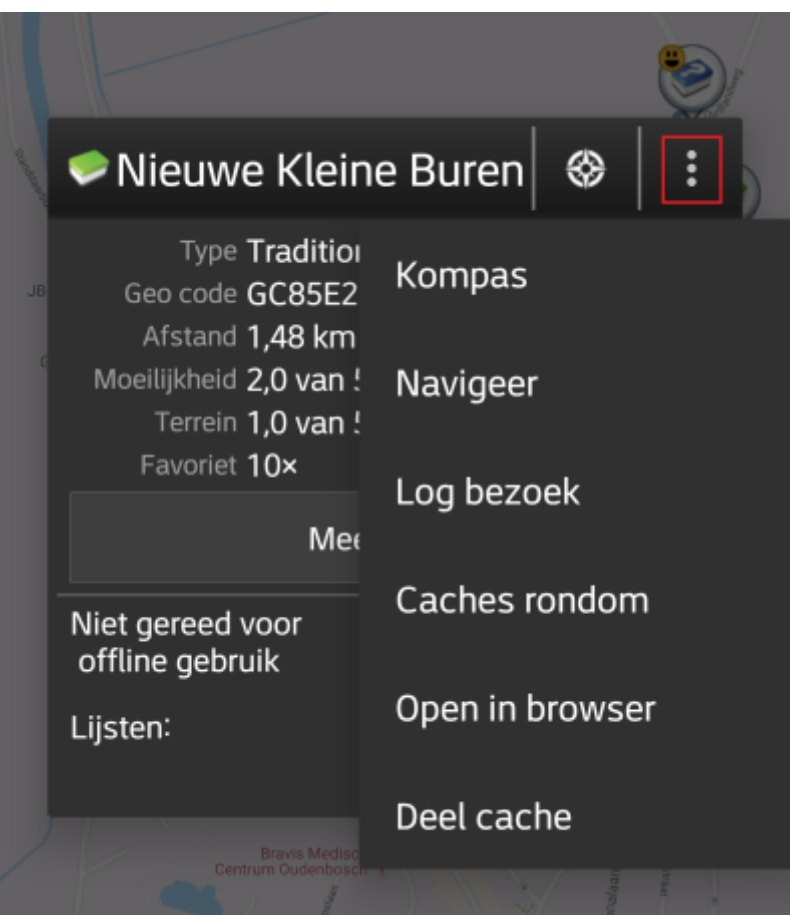

#### <span id="page-5-0"></span>**Bovenste sectie**

Deze sectie van de kaart toont verschillende menu opties voor de geselecteerde cache.

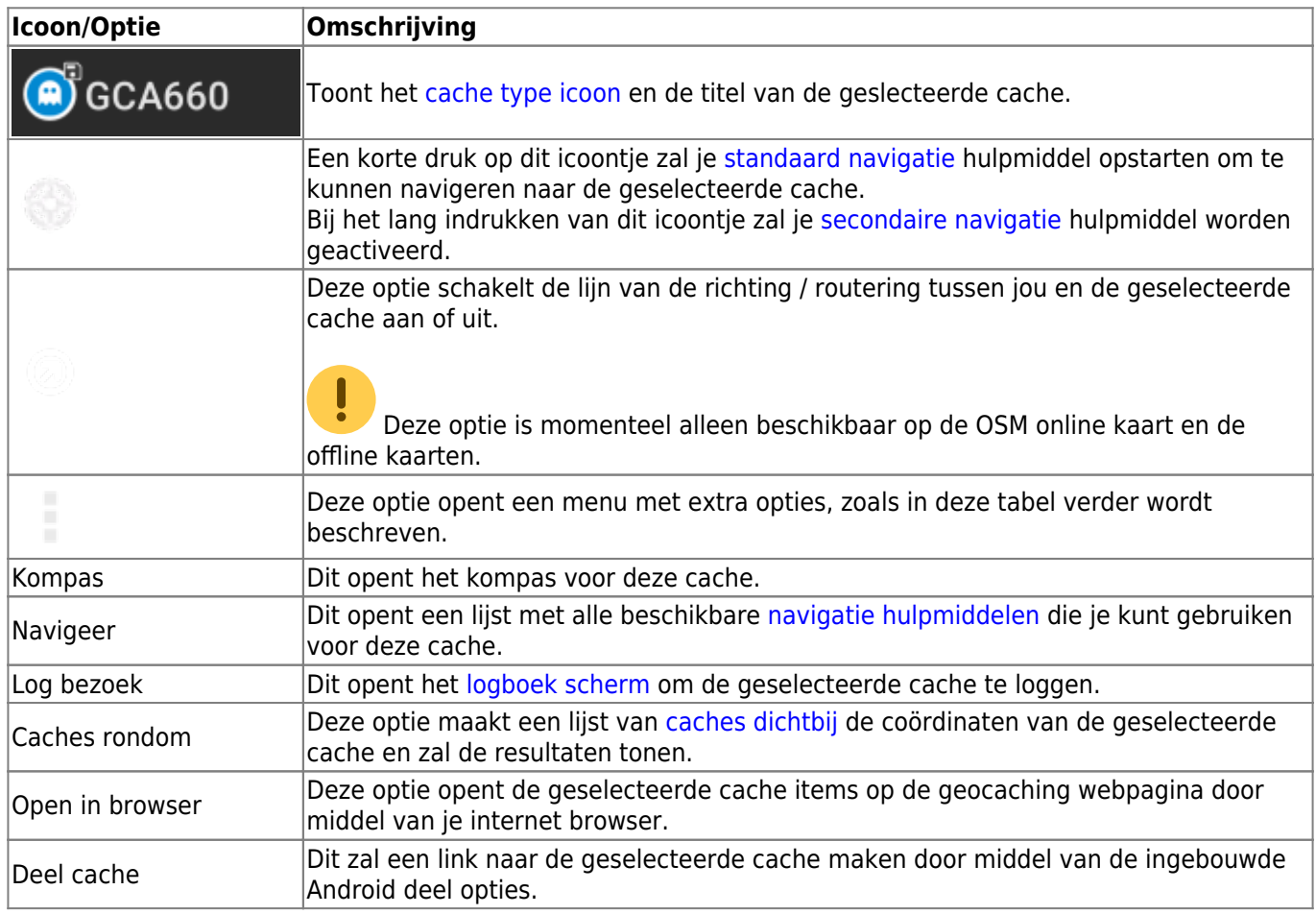

### <span id="page-6-0"></span>**Cache informatie**

De midden sectie van het kaart popup scherm toon hulpvolle informatie over de geselcteerde cache. Sommige informatie zal mogelijk niet worden getoond afhankelijk van de laad status van de geselceteerde cache (bijv. door de due to the [laad strategie.](#page--1-0)

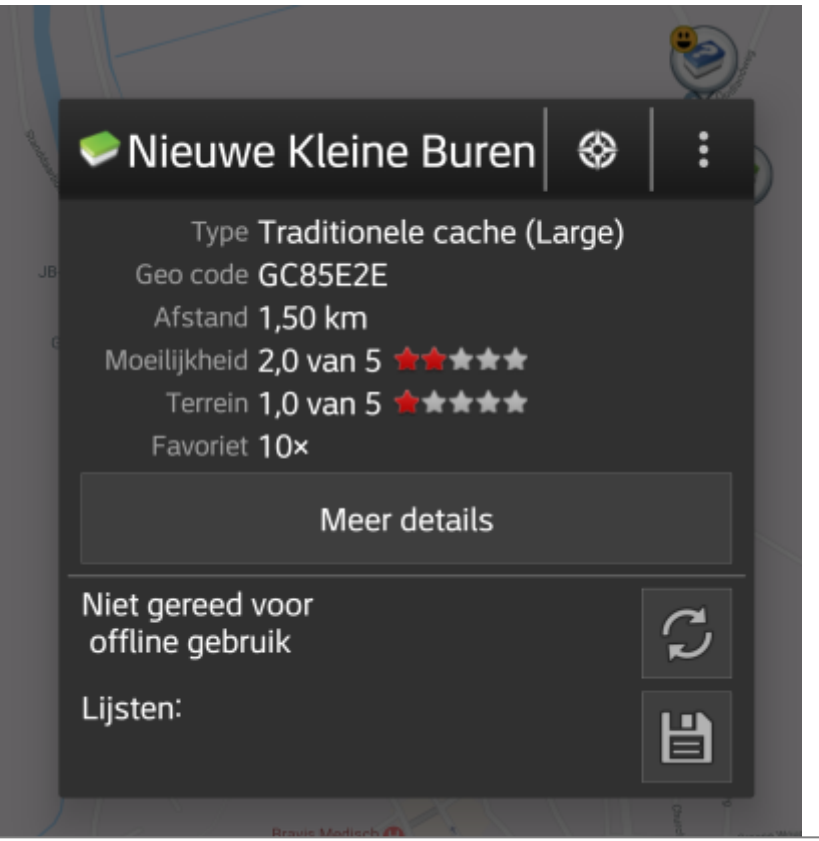

### **Onderwerp Omschrijving**

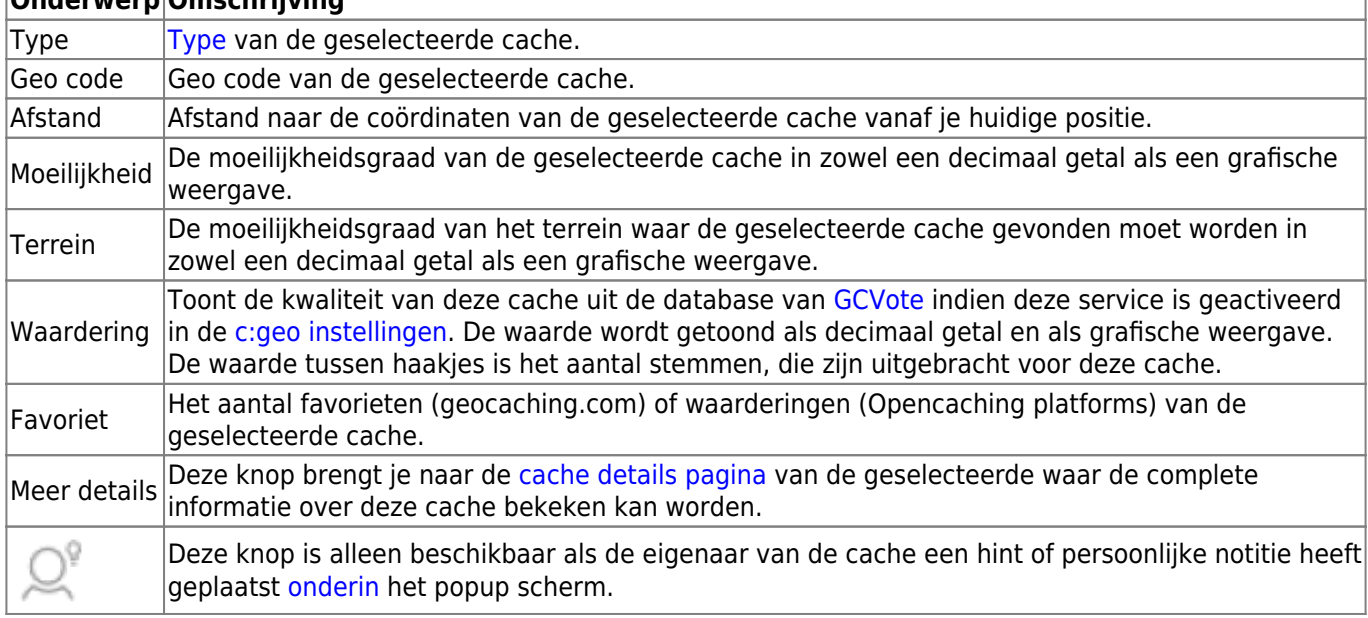

#### <span id="page-7-0"></span>**Lijst beheer**

Deze sectie van het popup scherm toont enkele opties voor het beheren van de opslag van de geselecteerde cache.

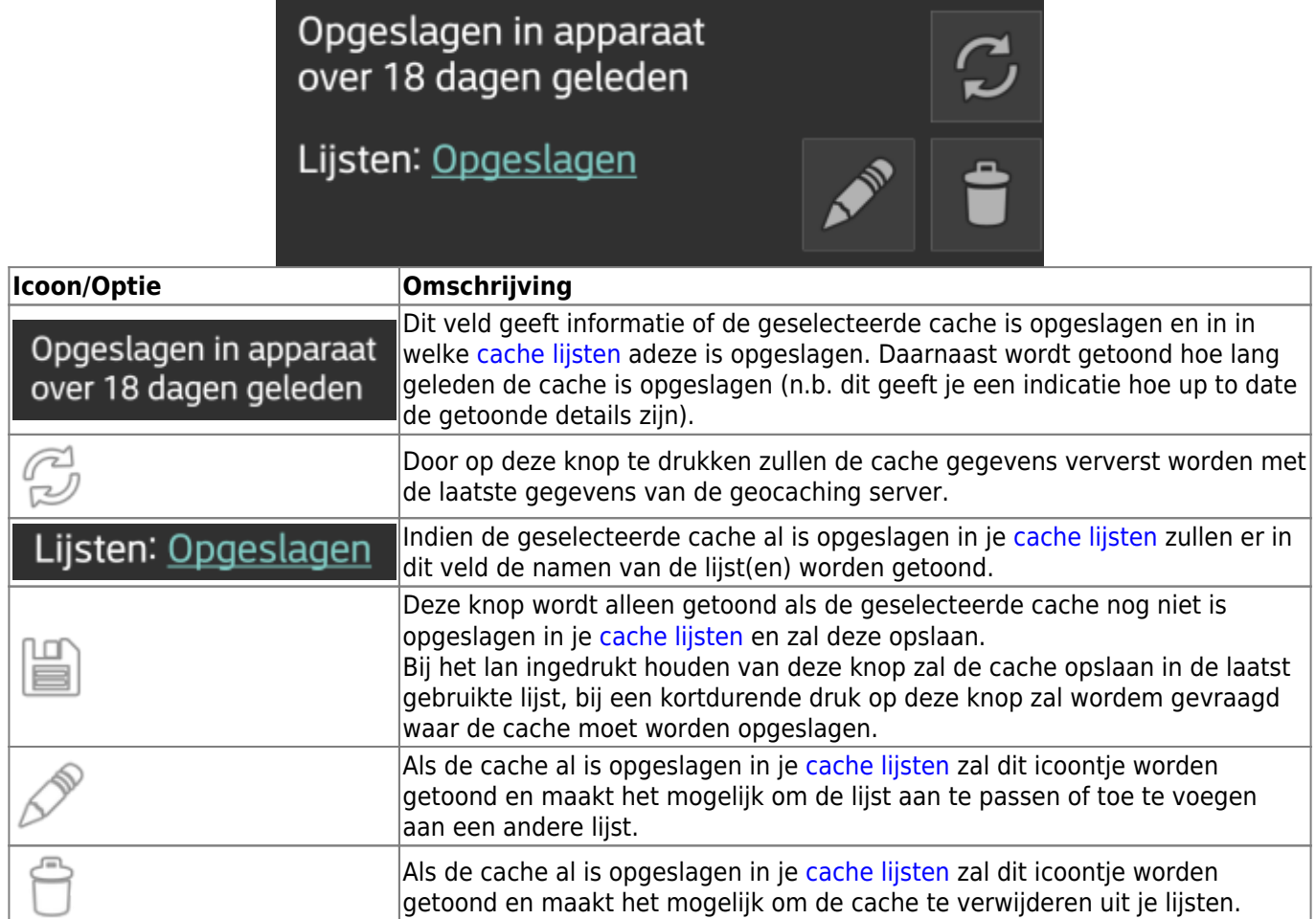

#### <span id="page-8-0"></span>**Hint/aantekening sectie**

Als je gedrukt hebt op de hint knop, the hint van de eigenaar en /of je persoonlijke notitie zal dit onderin het popup scherm worden getoond. Indien de tekst lang is, zul je in dit deel van de tekst kunnen scrollen.

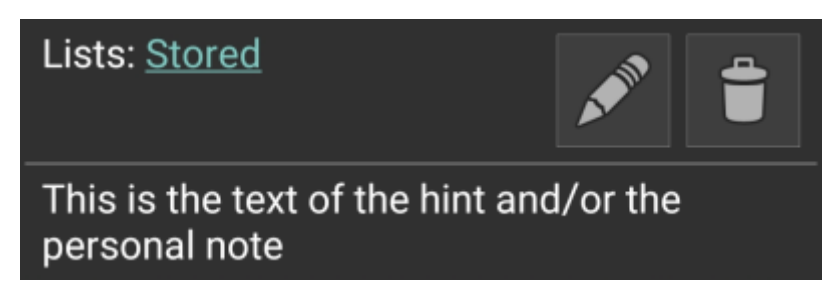

# <span id="page-8-1"></span>**Kaartinstellingen**

Na het selecteren van de menufunctie Kaartinstellingen wordt het volgende optiescherm getoond:

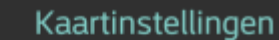

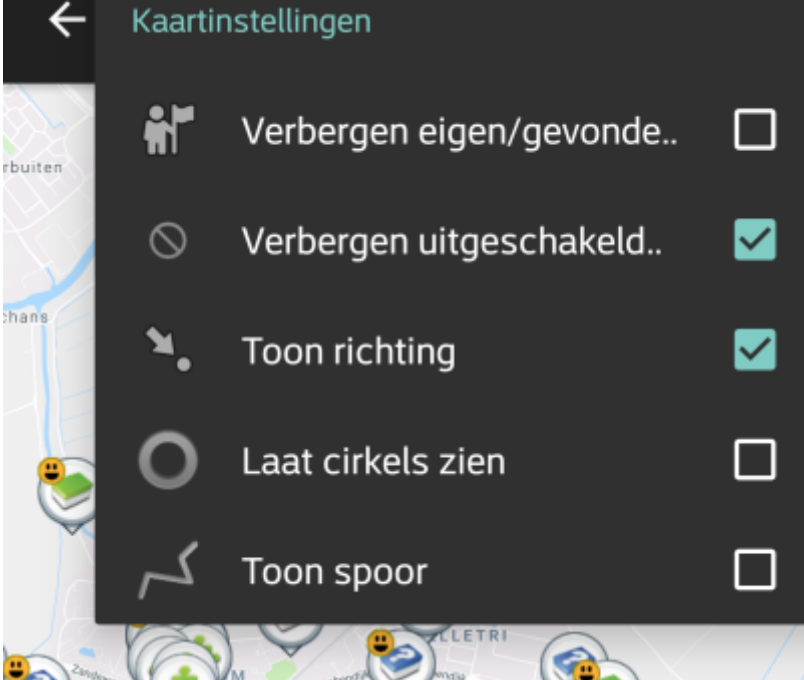

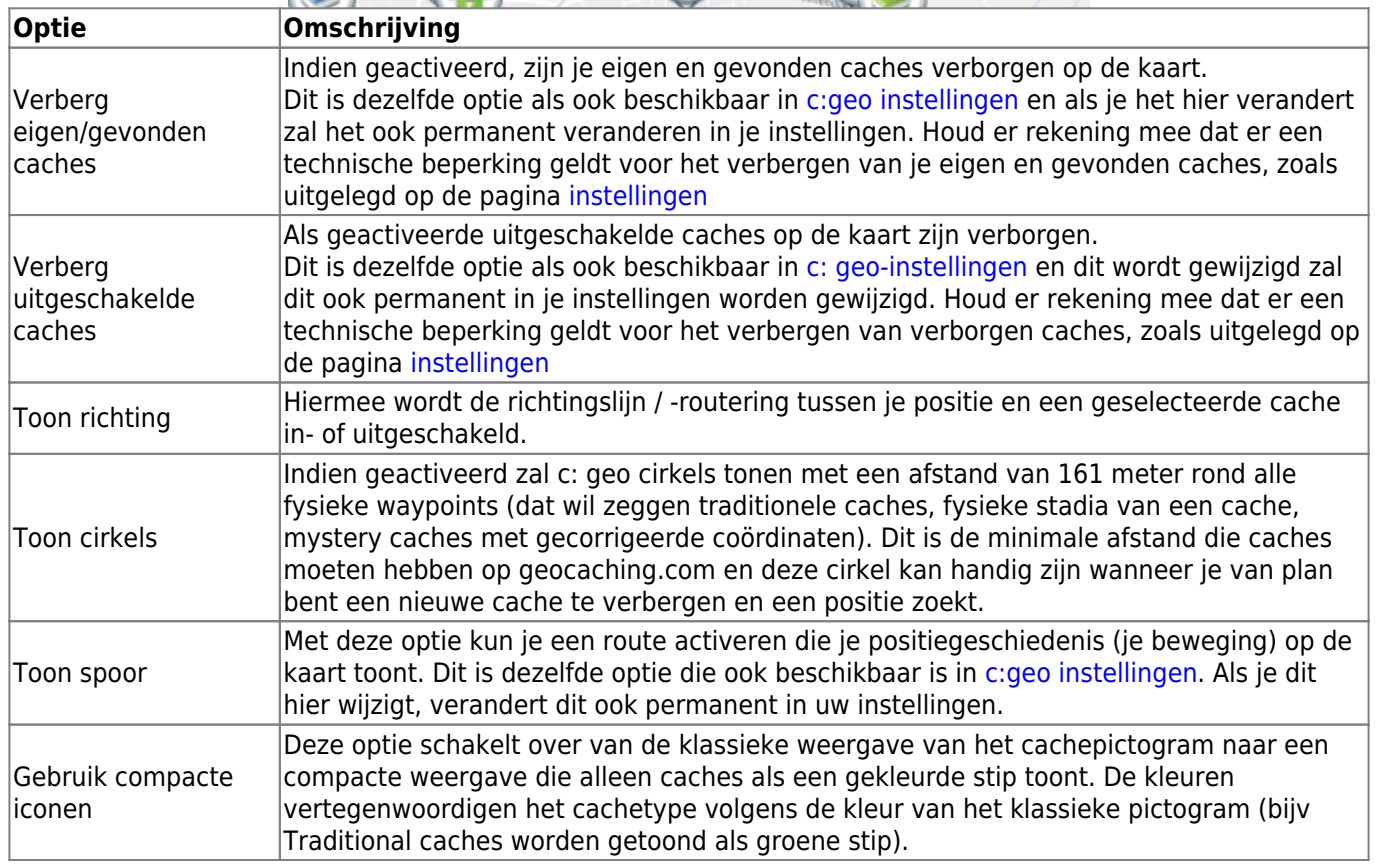

# <span id="page-9-0"></span>**Routering**

Na het selecteren van de menufunctie Routering wordt het volgende optiescherm getoond:

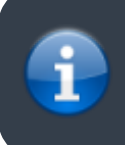

Deze instelling wordt alleen weergegeven als een ondersteunde is geïnstalleerd en beschikbaar is.

c:geo User Guide - Live kaart 11/11 2024/04/27 04:58

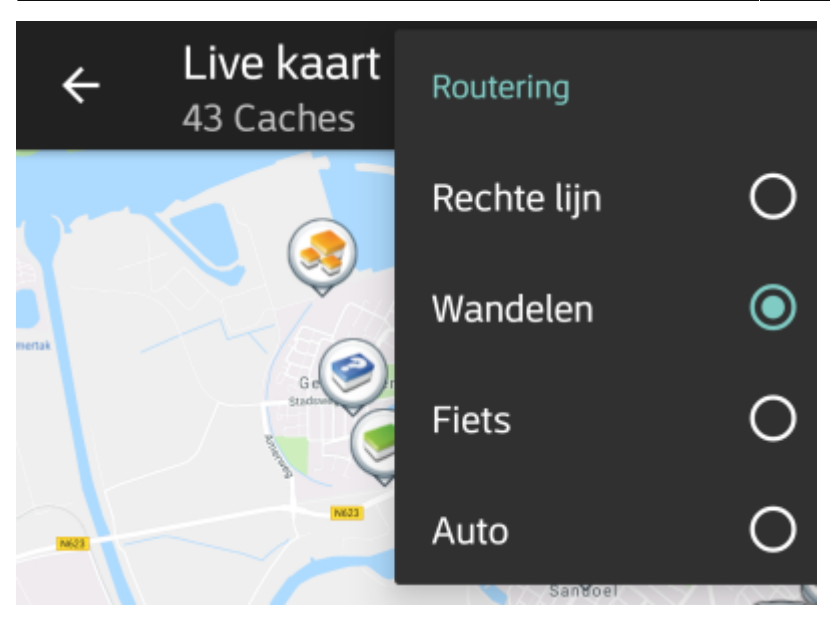

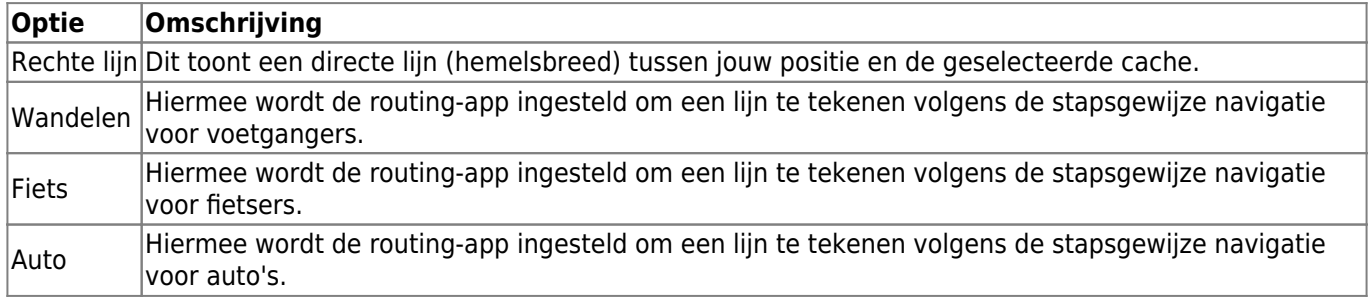